1. 打开控制面板, 点击"系统与安全"设置

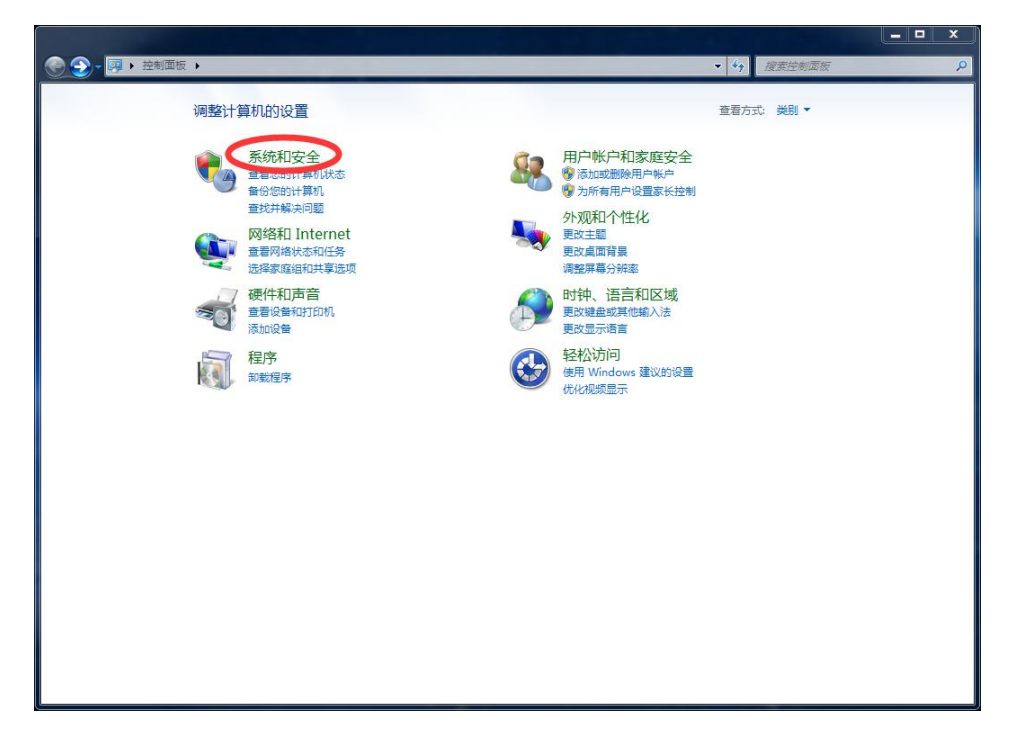

2. 点击"Windows 防火墙"设置

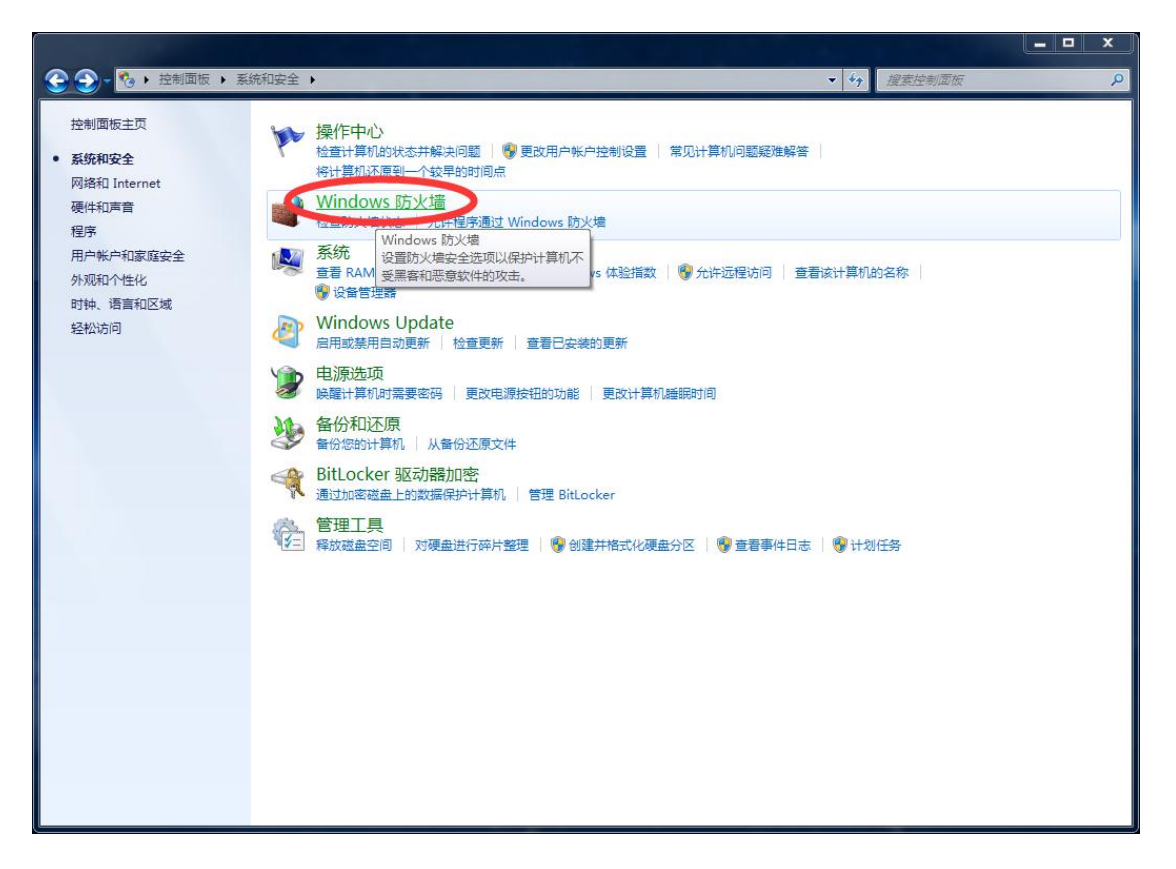

3. 点击左侧 "打开或者关闭 Windows 防火墙"

![](_page_1_Picture_1.jpeg)

4. 在当前窗口中"启用 Windows 防火墙"的选项上全部勾选, 然 后点击"确定"按钮

![](_page_1_Picture_58.jpeg)

5. 点击左侧 "高级设置", 进入 "高级安全 Windows 防火墙"设置 窗口 医心包的 医心包的 医心包的 医心包的

![](_page_2_Picture_1.jpeg)

6. 在"高级安全 Windows 防火墙"设置窗口中点击左侧"入站规

则"

![](_page_2_Picture_4.jpeg)

7. 点击右侧"操作"区域中的"新建规则"选项

![](_page_3_Picture_20.jpeg)

8. 在打开的"新建入站规则向导"窗口中勾选"端口",然后点击 "下一步"按钮

![](_page_3_Picture_21.jpeg)

9. 在当前窗口中勾选"TCP"和"特定本地端口", 并在特定本地端 口后的输入框中输入 445, 然后点击"下一步"按钮

![](_page_4_Picture_40.jpeg)

10.在当前窗口中勾选"阻止连接"选项,然后点击"下一步"按钮

![](_page_4_Picture_3.jpeg)

11. 在当前窗口内的全部选项都勾选上,包括"域、专用、公用"共 二项,然后占主"下一步"按钮。

![](_page_5_Picture_29.jpeg)

12. 在当前窗口中"名称"下的输入框中输入本规则的名称, 名称可 自行确定,例如"阻止 445 端口连入",然后点击"完成"按钮

![](_page_5_Picture_30.jpeg)

13. 回到"高级安全 Windows 防火墙"设置窗口, 可以看到"阻止 端口 445 连入"的规则已添加并启用,如下图

![](_page_6_Picture_20.jpeg)